# **vBackup Administrator's Guide**

# Thinware vBackup 4.0.3

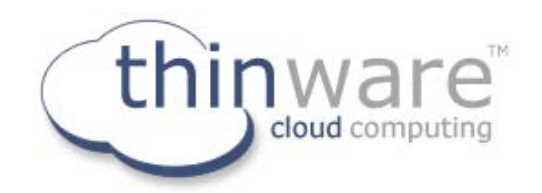

Thinware vBackup Administrator's Guide Revision: 4.0.3-1

The latest product updates and most up-to-date documentation can be found on the Thinware website at: <http://www.vbackup.com/>

© 2009–2017 Thinware, Inc. All rights reserved. This product is protected by U.S. and international copyright and intellectual property laws.

Thinware and vBackup are registered trademarks or trademarks of Thinware, Inc. in the United States and/or other jurisdictions. All other marks and names mentioned herein may be registered trademarks or trademarks of their respective companies.

**Thinware, Inc.**

www.thinware.net

# **Contents**

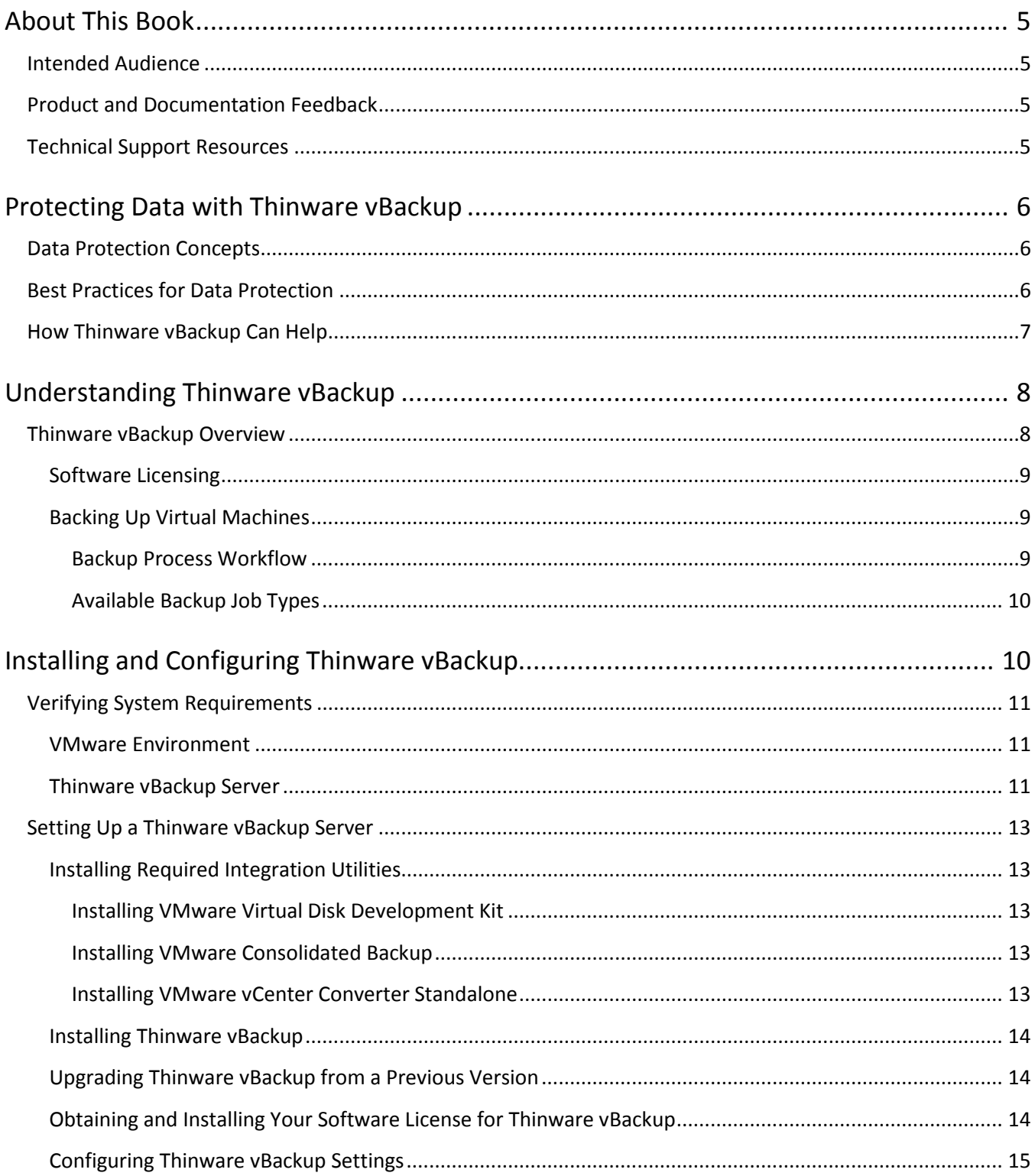

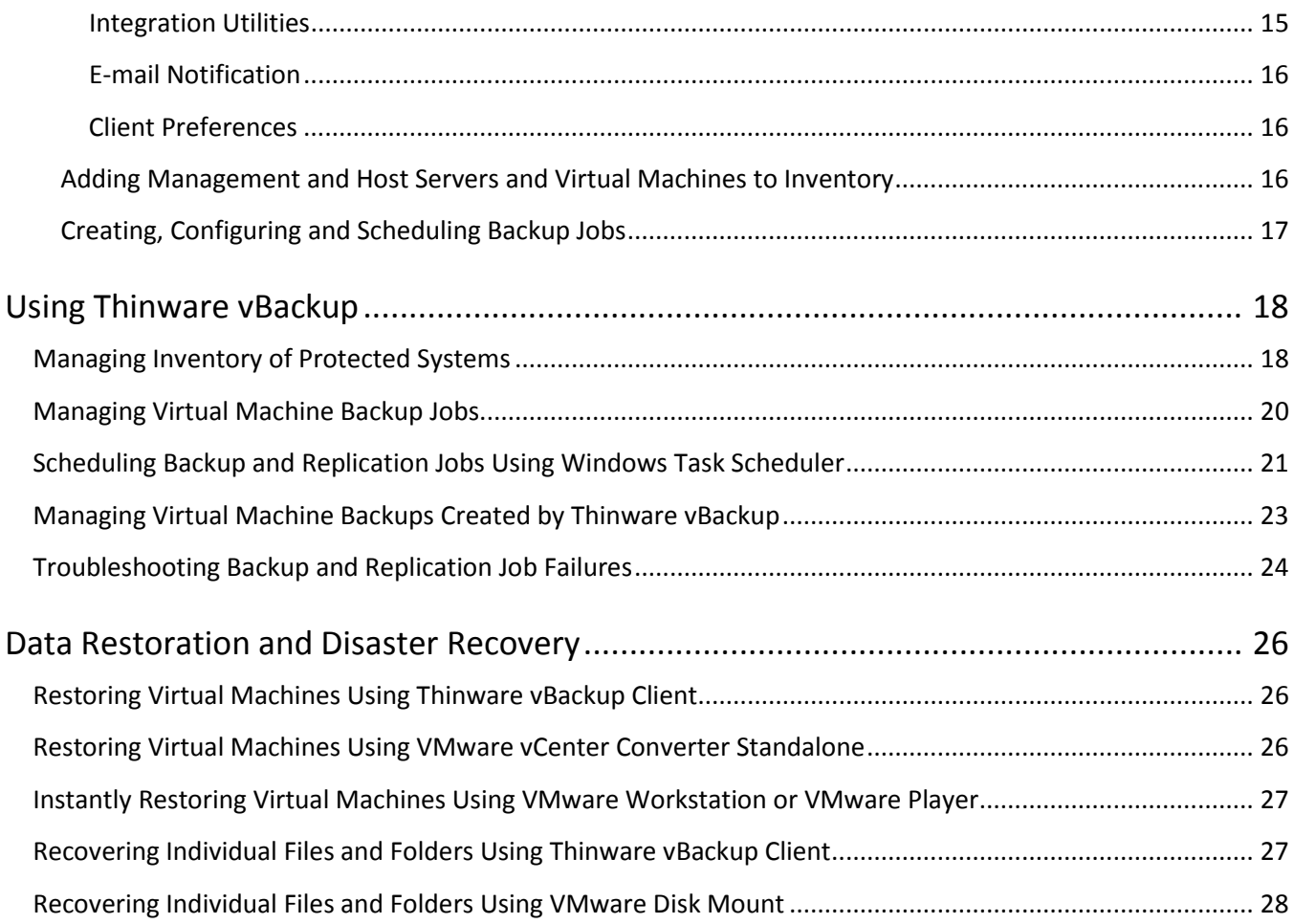

# <span id="page-4-0"></span>**About This Book**

The *Thinware vBackup Administrator's Guide* contains information about installing, configuring and managing a backup solution for small and medium businesses.

### <span id="page-4-1"></span>**Intended Audience**

This book is for anyone who wants to provide backup solutions using Thinware vBackup. The information in this book is for experienced VMware vSphere, Microsoft Windows and Linux system administrators who are familiar with virtualization technology and backup operations and best practices.

### <span id="page-4-2"></span>**Product and Documentation Feedback**

Thinware welcomes your suggestions for improving our products and documentation. If you have comments, please send your feedback to[: feedback@thinware.net](mailto:feedback@thinware.net)

### <span id="page-4-3"></span>**Technical Support Resources**

The following technical support resources are available to you. The latest version of this book and release notes for the current version of Thinware vBackup can be found on the Thinware website at: <http://www.thinware.net/Products/ThinwarevBackup/vBackupDocumentation/tabid/213/Default.aspx>

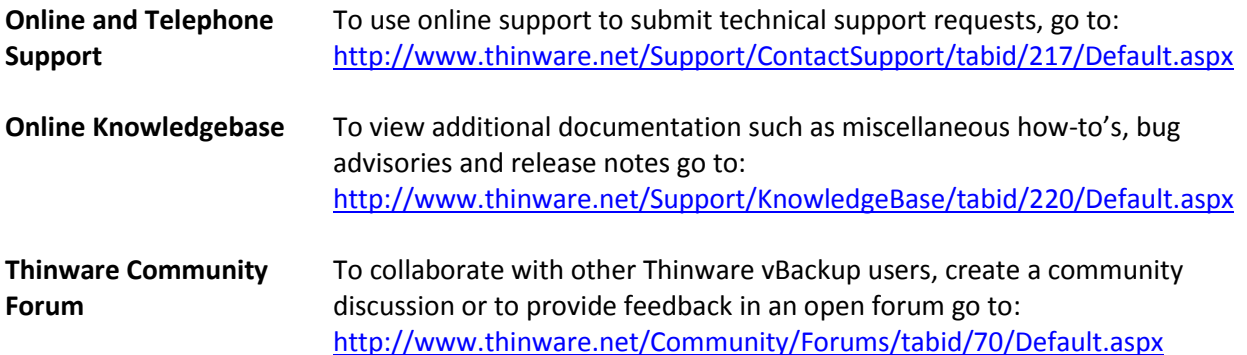

# <span id="page-5-0"></span>**Protecting Data with Thinware vBackup**

Data backup, restoration and disaster recovery are among the most critical functions and processes of computer systems management. Thinware vBackup provides multiple solutions to perform backup and recovery related tasks, each suitable for a specific environment. This short introduction will help you as you get started designing, implementing and managing a solution to protect the data in your environment.

### <span id="page-5-1"></span>**Data Protection Concepts**

The following concepts are essential to your understanding of backup processes:

- 1. **Application-consistent Backup:** A backup taken from snapshot after successfully *quiescing* the operating system and applications on the system being backed up.
- 2. **Crash-consistent Backup:** A backup taken from snapshot without first *quiescing* the operating system and applications on the system being backed up. This is equivalent to removing power from the system. Although all on-disk data is consistent, it may contain information that is only partially written.
- 3. **Differential Backup:** Backs up only the data that has changed since the last *full backup*.
- 4. **File-based Backup:** Backs up selected files and folders.
- 5. **Full Backup:** Backs up all data. A full backup serves as the starting point for *differential and incremental backups*.
- 6. **Image-based Backup:** Backs up the operating system and all associated files including the system state, all application data and configurations and all user data.
- 7. **Inconsistent Backup:** A backup NOT taken from snapshot. Depending on the amount of time it takes to process, this type of backup often includes data saved at different times.
- 8. **Incremental Backup:** Backs up only the data that has changed since the last backup (whether full or incremental).
- 9. **Quiescing:** A process of flushing all outstanding write operations to bring running application data and on-disk data to a consistent state.
- 10. **Replication:** Much like creating an image-based backup, replication is the process of duplicating a system and creating a live or stand-by replica of the system being duplicated.

### <span id="page-5-2"></span>**Best Practices for Data Protection**

The following best practices are not an exhaustive list, but will help you in your planning and in being prepared should a disaster occur:

- 1. Understand your backup storage requirements. For example, if you are backing up a virtual machine with a 100 GB virtual hard disk that has 20% free space and you want to retain two backups, you will need at least 160 GB dedicated to this virtual machine on your backup target, plus 80 GB free to run the backup process each time (new backups and replicas are created before expired ones are removed).
- 2. Monitor notifications and logs regularly. You should routinely review job completion notifications to verify backup and replication jobs are completing successfully. You should also know when to expect notifications. For example, if you have a backup job that runs each night and one day you don't receive the regular notification, this may indicate a problem with scheduling or some other type of failure on the backup server that will need to be looked into.
- 3. Have a well documented recovery plan and test recovering from backup regularly. Backed up data is of no use if it can't be restored. You should routinely test recovering from backup. This not only helps you to verify that a recovery will be successful, it also familiarizes you with the process and helps you to know the amount of time a recovery will take.
- 4. Use multiple external or hot-swappable backup drives and rotate them on a regular basis. Establish a backup storage plan that includes the regular rotation of backup drives. Doing so will improve your disaster preparedness in the event that a failure occurs with one of your backup drives.
- 5. Rotate backup drives between onsite and offsite storage locations. To help protect backups in case of disaster, you should store at least one set of full backups at a secure offsite location. Doing so will improve your disaster preparedness in the event that physical damage occurs to hardware onsite.

### <span id="page-6-0"></span>**How Thinware vBackup Can Help**

Thinware vBackup addresses many of the issues and pain-points encountered with traditional backup approaches. Thinware vBackup can help you:

- 1. Eliminate the need for backup windows by moving to a snapshot-based backup approach.
- 2. Simplify backup administration by removing the need to install backup agents in systems you need to protect.
- 3. Reduce the load on your VMware ESX(i) host servers by moving backup operations to a dedicated backup proxy.
- 4. Backup virtual machines regardless of their power state.
- 5. Reduce the time required to restore a failed system. With imaged-based backups and replicas there is no need to perform the time consuming tasks involved with reinstalling the operating system and reinstalling and patching applications before recovering backed up data.

# <span id="page-7-0"></span>**Understanding Thinware vBackup 2**

Thinware vBackup creates backups of virtual machines and replicas of physical/powered-on machines without interruption to system availability, data access or the services they provide. Thinware vBackup manages backups and replicas, removing them automatically once expired. Thinware vBackup also supports compression and thin provisioning to reduce space requirements of storage systems housing backups and replicas.

### <span id="page-7-1"></span>**Thinware vBackup Overview**

Thinware vBackup supports integration with VMware vStorage APIs for Data Protection (VADP) and/or VMware Consolidated Backup (VCB) to backup virtual machines running on VMware vSphere and VMware Virtual Infrastructure. Thinware vBackup eliminates the need for having a backup agent installed in each virtual machine you want to protect. Thinware vBackup also works with VMware vCenter Server to enable backup of virtual machines even when they are moved between host servers using VMware vMotion or VMware Distributed Resource Scheduler (DRS).

Virtual machine backups created by Thinware vBackup are platform independent and are supported by standard VMware products and utilities such as VMware vCenter Converter Standalone, VMware Workstation, VMware Player, VMware Virtual Disk Manager and VMware Disk Mount to perform restoration and recovery functions.

Thinware vBackup includes (currently experimental) features which support integration with VMware vCenter Converter Standalone Server to create and manage replicas of physical/powered-on machines.

Thinware vBackup can be installed on a physical machine or a virtual machine and serves as a centralized backup proxy to facilitate and manage automated backup and replication operations. A single Thinware vBackup server can be used to protect an unlimited number of virtual machines running in multiple VMware environments.

Virtual machine backups can be stored on any internal or external hard disk or any storage system accessible to the Thinware vBackup Server. Backups can be stored with or without compression and there are two levels of compression available.

Physical/powered-on machine replicas can be stored on any datastore or storage system accessible to the target host server. All replicas are created with thin-provisioned virtual hard disks.

To ensure application consistency in backups and replicas, Thinware vBackup supports Microsoft Windows Volume Shadow Copy Service (VSS). This means that applications write to disk any data currently in memory prior to backup or replica job processing so that a later restore will bring the application back to a consistent state. VSS support is provided by and requires VMware Tools (for virtual machines) or VMware Converter agent (for physical/powered-on machines), which runs in the guest operating system.

### <span id="page-8-0"></span>**Software Licensing**

Licensing for Thinware vBackup is per VMware ESXi host server. One license entitlement is required for each host server virtual machines will be backed up from or restored to.

License entitlements for Thinware vBackup come in three editions:

- 1. **Standard Edition:** Includes all of the basic features required to schedule and automate backup of VMware vSphere virtual machines, does not support backup of virtual machines with thickprovisioned disks
- 2. **Advanced Edition:** Adds advanced features such as: e-mail notification, compression, support for thick-provisioned disks and the ability to exclude one or more of a virtual machine's disks as needed from backup
- 3. **Professional Edition**: Full featured with advanced compression and the ability to integrate with VMware vCenter Server

It is possible to configure licensing in Thinware vBackup to support any number, and any mixture, of the above license editions. For example, you could have 2 host servers licensed as Advanced Edition and 3 host servers licensed with Professional Edition all protected using the same Thinware vBackup server.

### <span id="page-8-1"></span>**Backing Up Virtual Machines**

During the backup process Thinware vBackup creates a snapshot of the virtual machine. This snapshot can be quiescent (application consistent) or non-quiescent (crash consistent) depending upon your needs and the configuration of your environment. Data is backed up from the snapshot, not the running virtual machine. This is done to ensure that backup data is consistent and that backup operations do not interfere with live data or services provided by the virtual machine.

### <span id="page-8-2"></span>**Backup Process Workflow**

The following steps describe the backup process workflow used by Thinware vBackup:

- 1. Contact management server to determine host server the virtual machine is currently assigned to (note: this step is skipped if VMware vCenter Server is not used)
- 2. Command host server to create temporary snapshot of virtual machine
- 3. Use host server to access virtual disks contained in snapshot and virtual machine configuration information
- 4. Copy virtual disk data and configuration information to backup target on Thinware vBackup server
- 5. Command host server to remove temporary snapshot of virtual machine (created in step 2)
- 6. Remove expired backup(s) from target on Thinware vBackup server
- 7. Send notification e-mail (note: this step is skipped if e-mail notification is not configured)

8. Create entry in backup job's log file

#### <span id="page-9-0"></span>**Available Backup Job Types**

The following backup job types are available and can be configured based on the requirements and configuration of your environment:

1. **Image-SSH:** Creates image-based backups of virtual machines (recommended for environments running VMware vSphere 4.x and later, works with "free" and "paid" editions of VMware vSphere Hypervisor)

**Note 1:** The use of this job type requires VMware Virtual Disk Development Kit to be installed on the Thinware vBackup server, see ["Installing VMware Virtual Disk Development Kit"](#page-12-2) on page [13](#page-12-2) and ["Configuring Thinware vBackup Settings"](#page-14-0) on page [15](#page-14-0) for more information **Note 2:** The use of this job type also requires SSH service to be running on the host server

2. **Image-VADP:** Creates image-based backups of virtual machines using VMware vStorage APIs for Data Protection (recommended for environments running VMware vSphere 4.x and later, only works with "paid" editions of VMware vSphere Hypervisor)

**Note:** The use of this job type requires VMware Virtual Disk Development Kit to be installed on the Thinware vBackup server, see ["Installing VMware Virtual Disk Development Kit"](#page-12-2) on page [13](#page-12-2) and ["Configuring Thinware vBackup Settings"](#page-14-0) on page [15](#page-14-0) for more information

3. **Image-VCB:** Creates image-based backups of virtual machines using VMware Consolidated Backup (for use with environments running VMware ESX(i) 3.x or 4.x and Virtual Center 2.5 or vCenter Server 4.x)

**Note:** The use of this job type requires VMware Consolidated Backup to be installed on the Thinware vBackup server, see ["Installing VMware Consolidated Backup"](#page-12-3) on page [13](#page-12-3) and ["Configuring Thinware vBackup Settings"](#page-14-0) on page [15](#page-14-0) for more information

# <span id="page-9-1"></span>**Installing and Configuring Thinware vBackup 3**

Follow these steps to install and configure Thinware vBackup in your environment:

- 1. Verify minimum software and hardware requirements
- 2. Setup Thinware vBackup server and install required integration utilities
- 3. Install Thinware vBackup and configure settings
- 4. Add management and host servers and virtual machines to inventory
- 5. Create, configure and schedule backup and/or replication jobs

### <span id="page-10-0"></span>**Verifying System Requirements**

Certain software and hardware requirements must be met and should be verified as early in the setup process as possible. The following requirements are specific to Thinware vBackup and may be in addition to requirements specific to Microsoft Windows operating system or the VMware integration utilities which will be installed on the Thinware vBackup server:

### <span id="page-10-1"></span>**VMware Environment**

One or more VMware ESX(i) host server(s) and (optional) VMware Virtual Center/VMware vCenter Server management server(s)

Supported versions:

- VMware ESX(i)– 3.5 and later
- VMware Virtual Center 2.5
- VMware vCenter Server 4.0 and later

**Note:** Thinware vBackup version 4.0.3 relies on VMware Virtual Disk Development Kit (VDDK) to facilitate virtual disk download and conversion processes for backup operations. Due to unresolved interoperability issues between VMware VDDK and the new security hardened characteristics of VMware vSphere 6.5, Thinware vBackup version 4.0.3 does not support backup of virtual machines running on VMware vSphere 6.5. If you need support for VMware vSphere 6.5 please upgrade to Thinware vBackup version 5.0.0.

#### <span id="page-10-2"></span>**Thinware vBackup Server**

Hardware (physical or virtual, physical recommended):

- Minimum 2 GB RAM, 4 GB recommended
- Minimum dual-core processor, quad-core recommended
- Network adapter (NIC)
- Internal, external or hot-swappable hard drive for backup storage, multiple external or hotswappable drives recommended

To use vBackup in "san" transport mode, additional hardware requirements include:

- Shared Fiber Channel or iSCSI SAN storage system
- Properly configured connectivity between Thinware vBackup server and SAN via Fiber Channel or iSCSI HBA or dedicated NIC and iSCSI Software Initiator

#### Software:

- Microsoft Windows Operating System Supported versions:
	- Microsoft Windows 7 Professional, Enterprise or Ultimate
	- Microsoft Windows 8/8.1 Professional or Enterprise
	- Microsoft Windows 10 Professional or Enterprise
	- Microsoft Windows Server 2008/2008 R2 Standard, Enterprise or **Datacenter**
	- Microsoft Windows Server 2012/2012 R2 Essentials, Standard or Datacenter
	- Microsoft Windows Server 2016 Essentials, Standard or Datacenter

**Note 1:** Only 64-bit versions of the above operating systems are supported. **Note 2:** Microsoft Windows Server Core is not supported for running Thinware vBackup.

- Integration Utilities
	- VMware Virtual Disk Development Kit
		- Supported versions:
			- $\bullet$  5.1.4 build 2248791
			- 5.5.4 build 2454786

**Note 1:** VMware Virtual Disk Development Kit 5.5.x is only available in ZIP format (vs. Windows installer as with previous versions) and requires manual Windows registry configuration to work properly, please see Thinware vBackup troubleshooting section on our website at: [http://www.thinware.net/Products/ThinwarevBackup/vBackupDocumentati](http://www.thinware.net/Products/ThinwarevBackup/vBackupDocumentation/tabid/213/Default.aspx) [on/tabid/213/Default.aspx\)](http://www.thinware.net/Products/ThinwarevBackup/vBackupDocumentation/tabid/213/Default.aspx)

**Note 2:** VMware Virtual Disk Development Kit 5.5.x does not include the VMware Disk Mount utility. Because of this, it is recommended that you install both VMware Virtual Disk Development Kit 5.1.4 and VMware Virtual Disk Development Kit 5.5.4. See ["Configuring Thinware vBackup Settings"](#page-14-0) on page [15](#page-14-0) for more information on how to configure Thinware vBackup to use two different versions of VMware Virtual Disk Development Kit. **Note 3:** VMware Virtual Disk Development Kit version 6.0 contains several bugs and is not recommended for use at this time. VMware supports the use of VMware Virtual Disk Development Kit version 5.5.4 with VMware vSphere 6.0 and we recommend this as well.

- VMware Consolidated Backup (optional, VMware ESX(i) 3.x or 4.x only) Supported versions:
	- $\bullet$  1.5 Update 2 build 226297
- VMware vCenter Converter Standalone

Supported versions:

- $5.0.1 build 875114$
- $\bullet$  6.0.0 build 2716716
- 6.2.0 build 7348398

### <span id="page-12-0"></span>**Setting Up a Thinware vBackup Server**

The following sections describe how to install the required integration utilities and Thinware vBackup on the Thinware vBackup server:

### <span id="page-12-1"></span>**Installing Required Integration Utilities**

Depending on the types of backup and/or replication jobs to be used, certain integration utilities are required to be installed on the Thinware vBackup server. The following sections describe the different integration utilities supported by Thinware vBackup and how to install them:

### <span id="page-12-2"></span>**Installing VMware Virtual Disk Development Kit**

If using Image-SSH or Image-VADP backup jobs to backup virtual machines, or to enable to recovery of individual files and folders from backups, download and install VMware Virtual Disk Development Kit.

- 1. Download VMware Virtual Disk Development Kit from VMware at: <https://my.vmware.com/web/vmware/details?downloadGroup=VSP510-VDDK-514&productId=285>
- 2. Complete installation of VMware Virtual Disk Development Kit accepting all defaults

### <span id="page-12-3"></span>**Installing VMware Consolidated Backup**

If using Image-VCB backup jobs to backup virtual machines, download and install VMware Consolidated Backup.

- 1. Download VMware Consolidated Backup from VMware at: [https://my.vmware.com/web/vmware/details?downloadGroup=VCB15U2&productId=230&rPId=28](https://my.vmware.com/web/vmware/details?downloadGroup=VCB15U2&productId=230&rPId=2875) [75](https://my.vmware.com/web/vmware/details?downloadGroup=VCB15U2&productId=230&rPId=2875)
- 2. Complete installation of VMware Consolidated Backup accepting all defaults
- 3. When prompted to install "VMware System devices" device driver, click Install

### <span id="page-12-4"></span>**Installing VMware vCenter Converter Standalone**

To enable restoration of virtual machine backups created by Thinware vBackup, or if using Replica-Hosted or Replica-Managed replication jobs to replicate physical machines, download and install VMware vCenter Converter Standalone. Please note that VMware vCenter Converter Standalone is a separate VMware product not to be confused with vCenter Converter plugin in VMware vCenter Server.

- 1. Download VMware vCenter Converter Standalone from VMware at: https://my.vmware.com/web/vmware/info/slug/infrastructure\_operations\_management/vmware [vcenter\\_converter\\_standalone/5\\_0](https://my.vmware.com/web/vmware/info/slug/infrastructure_operations_management/vmware_vcenter_converter_standalone/5_0)
- 2. When prompted to select "Setup Type":
- If simply needing to enable restoration of virtual machine backups, select "Local installation"
- If also using Replica-Hosted or Replica-Managed replication jobs for physical/poweredon machines, select "Client-Server installation (advanced)" and for "Custom Setup" set "Converter agent" to "This feature will not be available."
- 3. Complete installation of VMware vCenter Converter Standalone accepting all other defaults

**Note:** It is also possible to install the server installation of VMware vCenter Converter Standalone on another system for remote processing of replication jobs. If this alternate configuration is used, a local installation of VMware vCenter Converter Standalone is still required on the Thinware vBackup server to enable restoration of virtual machine backups using VMware vCenter Converter Standalone.

### <span id="page-13-0"></span>**Installing Thinware vBackup**

Download and install Thinware vBackup.

- 1. Download Thinware vBackup from Thinware at: [http://www.thinware.net/Products/ThinwarevBackup/vBackupEULAAcceptance/tabid/214/Default.](http://www.thinware.net/Products/ThinwarevBackup/vBackupEULAAcceptance/tabid/214/Default.aspx) [aspx](http://www.thinware.net/Products/ThinwarevBackup/vBackupEULAAcceptance/tabid/214/Default.aspx)
- 2. Complete installation of Thinware vBackup accepting all defaults

### <span id="page-13-1"></span>**Upgrading Thinware vBackup from a Previous Version**

Complete the following steps to upgrade Thinware vBackup from a previous version:

- 1. VERY IMPORTANT Backup Thinware vBackup datastore BEFORE uninstalling current version
	- If current version of Thinware vBackup is earlier than 0.2.5, browse to the Thinware vBackup application directory (default path: C:\Program Files\Thinware\vBackup) and copy vBackup.xls to another directory (such as C:\Temp)
	- If current version of Thinware vBackup is 0.2.5 or later, open Thinware vBackup Client (Windows Start menu > All Programs > Thinware > Thinware vBackup Client) and from the Tools menu choose "Backup Datastore…". Save datastore backup to a directory other than the Thinware vBackup application directory (such as C:\Temp)
- 2. Uninstall current installed version of Thinware vBackup
- 3. Download new version of Thinware vBackup from Thinware at: [http://www.thinware.net/Products/ThinwarevBackup/vBackupEULAAcceptance/tabid/214/Default.](http://www.thinware.net/Products/ThinwarevBackup/vBackupEULAAcceptance/tabid/214/Default.aspx) [aspx](http://www.thinware.net/Products/ThinwarevBackup/vBackupEULAAcceptance/tabid/214/Default.aspx)
- 4. Complete installation of new version of Thinware vBackup accepting all defaults

Open Thinware vBackup Client and import the datastore backed up in step 1 (from the Tools menu, choose "Import Datastore…")

### <span id="page-13-2"></span>**Obtaining and Installing Your Software License for Thinware vBackup**

A valid software license is required to use Thinware vBackup. Please review this section for instructions on how to obtain and install your software license for Thinware vBackup.

- 1. If you have not already done so, download and install Thinware vBackup, see ["Installing Thinware](#page-13-0)  [vBackup"](#page-13-0) on page [14](#page-13-0) for instructions.
- 2. Open Thinware vBackup Client (Windows Start menu > All Programs > Thinware > Thinware vBackup Client) and from the Tools menu choose "Configure Licensing".
- 3. Use your cursor to highlight the string of data in the Hardware ID field and copy this to the clipboard. Be careful to select the entire string (expected format is 8 groups of characters separated by dashes, e.g. E6C2-30C3-7B4B-5493-06B9-DE58-0160-C757, the Hardware ID is case sensitive).
- 4. Depending your licensing needs, request or order your license from Thinware at:
	- **30-Day Trial License Requests:**  <http://www.thinware.net/Products/ThinwarevBackup/Try/tabid/231/Default.aspx>
	- **Standard Edition License Requests:**  [http://www.thinware.net/Products/ThinwarevBackup/StandardEditionLicenseRequest/tabi](http://www.thinware.net/Products/ThinwarevBackup/StandardEditionLicenseRequest/tabid/234/Default.aspx) [d/234/Default.aspx](http://www.thinware.net/Products/ThinwarevBackup/StandardEditionLicenseRequest/tabid/234/Default.aspx)
	- **Advanced and Professional Edition Orders:** [http://www.thinware.net/Products/ThinwarevBackup/tabid/202/www.thinware.net/Produ](http://www.thinware.net/Products/ThinwarevBackup/tabid/202/www.thinware.net/Products/ThinwarevBackup/Buy/tabid/235/Default.aspx) [cts/ThinwarevBackup/Buy/tabid/235/Default.aspx](http://www.thinware.net/Products/ThinwarevBackup/tabid/202/www.thinware.net/Products/ThinwarevBackup/Buy/tabid/235/Default.aspx)
- 5. Once your license request or order has been processed you will receive an e-mail with your license file attached. The license e-mail will come fro[m sales@thinware.net](mailto:sales@thinware.net) and the license file attachment will be in ZIP format.
- 6. Follow the instructions included in the license e-mail to install your license.

### <span id="page-14-0"></span>**Configuring Thinware vBackup Settings**

Integration utilities settings will need to be configured before Thinware vBackup can successfully execute backup and/or replication jobs. E-mail notification settings and client preferences are optional. To view or edit settings, open Thinware vBackup Client (Windows Start menu > All Programs > Thinware > Thinware vBackup Client) and from the Tools menu choose "Settings…".

#### <span id="page-14-1"></span>**Integration Utilities**

- 1. **VMware Virtual Disk Development Kit:** If used, path to directory or directories VMware Virtual Disk Development Kit utilities are installed
	- **VMware Virtual Disk Manager Application Directory:** Path to directory VMware Virtual Disk Manager is installed (default path for this utility in VMware Virtual Disk Development Kit 5.1.4: C:\Program Files\VMware\VMware Virtual Disk Development Kit\bin)
	- **Disable VMware Virtual Disk Manager Logging:** Disable this setting if you need VMware Virtual Disk Manager to log all tasks and results during backup and restore operations, the log for VMware Virtual Disk Manager can grow quite rapidly, it is recommended to only disable this setting when troubleshooting issues
	- **Use same application directory setting for VMware Disk Mount:** Enable this setting if you will be using the same version of VMware Virtual Disk Development Kit for both VMware Virtual Disk Manager and VMware Disk Mount utilities
- **VMware Disk Mount Application Directory:** Path to directory VMware Virtual Disk Manager is installed (default path for this utility in VMware Virtual Disk Development Kit 5.1.4: C:\Program Files\VMware\VMware Virtual Disk Development Kit\bin)
- 2. **VMware Consolidated Backup Application Directory:** If used, path to directory VMware Consolidated Backup is installed (default path: C:\Program Files\VMware\VMware Consolidated Backup)
- 3. **VMware vCenter Converter Server:** If used, connection settings for VMware vCenter Converter server
	- **Name:** Name or IP address of Thinware vBackup server (or VMware vCenter Converter server if separate system is used for remote replication job processing, see ["Installing](#page-12-4)  [VMware vCenter Converter Standalone"](#page-12-4) on page [13\)](#page-12-4)
	- **Username and Password:** Credentials for user account with administrative privileges on Thinware vBackup server (or VMware vCenter Converter server if separate system is used for remote replication job processing, see ["Installing VMware vCenter Converter](#page-12-4)  [Standalone"](#page-12-4) on page [13\)](#page-12-4)

#### <span id="page-15-0"></span>**E-mail Notification**

- 1. **SMTP Server:** If used, connection settings for SMTP server
	- **Name:** Name or IP address of SMTP server
	- **Port:** Port used for SMTP mail service (if other than 25)
	- **Username and Password:** If required, credentials for user account with privileges to send mail on SMTP server
- 2. **From Address:** E-mail address used for Thinware vBackup e-mail notifications
- 3. **Notification Recipients:** One or more e-mail addresses to send Thinware vBackup e-mail notifications to

#### <span id="page-15-1"></span>**Client Preferences**

- 1. **Auto Refresh Interval:** Interval (in seconds) for automatic datastore refreshes. This allows changes to job status and backup and replica inventory to be displayed. Default value is 180 seconds. Set value to 0 (zero) to disable auto refresh.
- 2. **Expand all servers at startup:** If checked, all management and host servers in inventory tree will be expanded when Thinware vBackup Client is opened. Default value is no (unchecked).
- 3. **Show elapsed time in long format:** If checked all elapsed time values will be displayed in long date format (example long format: 32 minutes and 47 seconds, standard format: 00:32:47). Default value is no (unchecked).

### <span id="page-15-2"></span>**Adding Management and Host Servers and Virtual Machines to Inventory**

See "Managing [Inventory of Protected Systems"](#page-17-1) on pag[e 18](#page-17-1)

### <span id="page-16-0"></span>**Creating, Configuring and Scheduling Backup Jobs**

See ["Managing Virtual Machine Backup Jobs"](#page-19-0) on pag[e 20](#page-19-0) and ["Scheduling Backup and Replication Jobs](#page-20-0)  Using Windows [Task Scheduler"](#page-20-0) on page [21](#page-20-0)

# <span id="page-17-0"></span>**Using Thinware vBackup**

Thinware vBackup Client provides an interface for managing protected systems, backup and replication jobs and the backups and replicas created by Thinware vBackup. The following sections provide an overview of how to use Thinware vBackup Client to perform these tasks.

### <span id="page-17-1"></span>**Managing Inventory of Protected Systems**

One of the first steps you will need to complete when setting up Thinware vBackup is adding management and host servers and virtual machines to inventory. Complete the following steps to add new systems or change or remove existing systems:

#### **To add a new VMware vCenter management server:**

- 1. In Thinware vBackup Client, from the Inventory menu, choose "Add Management Server…"
- 2. On the Add Management Server wizard, enter the name or IP address of the management server, ports used for VADP and/or VCB backup operations (if other than 902 and 443 respectively), credentials for the user account used to connect and click Next
- 3. Review the management server summary and check "Validate connectivity" to verify information provided in step 1 of the wizard and to enable discovery of attached host servers and virtual machines. If "Validate connectivity" is not checked, discovery of host servers and virtual machines will be disabled. Depending on system resources available, validating connectivity and discovering attached host servers and virtual machines can take up to a minute or longer. Click Next
- 4. Select discovered host servers to be added. For each host server selected you will be prompted to provide ports used for SSH, VADP and/or VCB backup operations (if other than 22, 902 and 443 respectively) and credentials for the user account used to connect. Click Next
- 5. Select discovered virtual machines to be added and click Next
- 6. Additional options will be added in a future release of Thinware vBackup. Click Next
- 7. Review the wizard summary and click Finish to add the management server

**Note:** Adding discovered host servers does not allow for selecting a license to be assigned to the host server (as with the Add/Edit Host Server wizard). Once the management server and all discovered host servers are added you will need to edit each host server and assign the appropriate license.

#### **To edit properties of an existing management server:**

- 1. In Thinware vBackup Client, from the View menu, choose Inventory
- 2. Select the management server in the inventory tree on the left
- 3. On the management server's Summary tab, under the Commands section, click "Edit Properties"
- 4. On the Edit Management Server wizard, follow the steps as on the Add Management Server wizard
- 5. Review the wizard summary and click Finish to save your changes

#### **To remove a management server:**

- 1. In Thinware vBackup Client, from the View menu, choose Inventory
- 2. Select the management server in the inventory tree on the left
- 3. On the management server's Summary tab, under the Commands section, click Remove

#### **To add a new VMware ESX(i) host server:**

- 1. In Thinware vBackup Client, from the Inventory menu, choose "Add Host Server…"
- 2. On the Add Host Server wizard, enter the name or IP address of the host server, ports used for SSH, VADP and/or VCB backup operations (if other than 22, 902 and 443 respectively), credentials for the user account used to connect and click Next
- 3. Review the host server summary and check "Validate connectivity" to verify information provided in step 1 of the wizard and to enable discovery of attached virtual machines. If "Validate connectivity" is not checked, discovery of virtual machines will be disabled. Depending on system resources available, validating connectivity and discovering attached virtual machines can take up to a minute or longer. Click Next
- 4. Select discovered virtual machines to be added and click Next
- 5. Additional options will be added in a future release of Thinware vBackup. Click Next
- 6. Select the appropriate license to assign to the host server and click Next
- 7. Review the wizard summary and click Finish to add the host server

#### **To edit properties of an existing host server:**

- 1. In Thinware vBackup Client, from the View menu, choose Inventory
- 2. Select the host server in the inventory tree on the left
- 3. On the host server's Summary tab, under the Commands section, click "Edit Properties"
- 4. On the Edit Host Server wizard, follow the steps as on the Add Host Server wizard
- 5. Review the wizard summary and click Finish to save your changes

#### **To remove a host server:**

- 1. In Thinware vBackup Client, from the View menu, choose Inventory
- 2. Select the host server in the inventory tree on the left
- 3. On the host server's Summary tab, under the Commands section, click Remove

#### **To add a new virtual machine:**

- 1. In Thinware vBackup Client, from the Inventory menu, choose "Add Virtual Machine…"
- 2. On the Add Virtual Machine wizard, enter the name of the virtual machine, select the management or host server the virtual machine is attached to and click Next
- 3. Review the virtual machine summary and click Next
- 4. Additional options will be added in a future release of Thinware vBackup. Click Next
- 5. Review the wizard summary and click Finish to add the virtual machine

**Tip:** New virtual machines can also be automatically discovered and added using the Edit Management Server and Edit Host Server wizards.

#### **To edit properties of an existing virtual machine:**

- 1. In Thinware vBackup Client, from the View menu, choose Inventory
- 2. Select the virtual machine in the inventory tree on the left
- 3. On the virtual machine's Summary tab, under the Commands section, click "Edit Properties"
- 4. On the Edit Virtual Machine wizard, follow the steps as on the Add Virtual Machine wizard
- 5. Review the wizard summary and click Finish to save your changes

#### **To remove a virtual machine:**

- 1. In Thinware vBackup Client, from the View menu, choose Inventory
- 2. Select the virtual machine in the inventory tree on the left
- 3. On the virtual machine's Summary tab, under the Commands section, click Remove

### <span id="page-19-0"></span>**Managing Virtual Machine Backup Jobs**

Backup jobs are used to define the settings used when creating virtual machine backups. Complete the following steps to add new virtual machine backup jobs or change or remove existing virtual machine backup jobs:

#### **To add a new virtual machine backup job:**

- 1. In Thinware vBackup Client, from the View menu, choose Inventory
- 2. Select the virtual machine the job will be added for in the inventory tree on the left
- 3. On the virtual machine's Summary tab, under the Commands section, click "Add Job"
- 4. On the Add Job wizard, enter a name for the job, select the type (see ["Available Backup Job Types"](#page-9-0) on page [10](#page-9-0) for more information on available virtual machine backup job types) and click Next
- 5. Review the job summary and click Next
- 6. Provide appropriate settings for the job and click Next
- 7. Review the wizard summary and click Finish to add the Job

**Tip:** You can copy and paste backup jobs between virtual machines or within the jobs list of a single virtual machine. This helps if you need the same or similar backup job configuration for multiple virtual machines, or if you need to configure a similar backup job for a single virtual machine. To copy a backup job's configuration to the clipboard, right-click the backup job and click Copy. You can then paste the backup job configuration to the same virtual machine or to any other virtual machine.

#### **To edit an existing virtual machine backup job:**

1. In Thinware vBackup Client, from the View menu, choose Inventory

- 2. Select the virtual machine the job is for in the inventory tree on the left
- 3. On the virtual machine's Summary tab, under the Jobs section, right-click the job to be edited and choose "Edit Properties…"
- 4. On the Edit Job wizard, follow the steps as on the Add Job wizard
- 5. Review the wizard summary and click Finish to save your changes

#### **To execute a virtual machine backup job ad hoc:**

- 1. In Thinware vBackup Client, from the View menu, choose Inventory
- 2. Select the virtual machine the job is for in the inventory tree on the left
- 3. On the virtual machine's Summary tab, under the Jobs section, right-click the job to be edited and choose "Execute Now"

#### **To remove a virtual machine backup job:**

- 1. In Thinware vBackup Client, from the View menu, choose Inventory
- 2. Select the virtual machine the job is for in the inventory tree on the left
- 3. On the virtual machine's Summary tab, under the Jobs section, right-click the job to be removed and choose "Remove"

# <span id="page-20-0"></span>**Scheduling Backup and Replication Jobs Using Windows Task Scheduler**

Complete the following steps to schedule backup and replication jobs using Windows Task Scheduler:

#### **Create local user account for executing Thinware vBackup jobs:**

- 1. Open Computer Management (from the Windows Start menu, right-click Computer and choose Manage)
- 2. In Computer Management, expand Local Users and Groups and click Users
- 3. From the Action menu, choose "New User…"
- 4. Complete New User form as described below and click Create:
	- **User name:** vbackup
	- **Description:** Local account for executing Thinware vBackup jobs
	- **Password never expires:** Yes (checked)
- 5. A blank New User form is displayed, click Close
- 6. Select the vbackup user account and from the Action menu, choose Properties
- 7. On the Member Of tab, remove the Users group, add Administrators group and click OK

#### **Create Windows Task(s) for executing vBackup jobs:**

- 1. Open Task Scheduler (Windows Start menu > All Programs > Accessories > System Tools > Task Scheduler)
- 2. In Task Scheduler, click Task Scheduler Library
- 3. From the Action menu choose "Create Task…"
- 4. On the Create Task form, complete the General tab as described below:
	- Enter a unique name for the task (e.g. vBackup-[Machine Name]-[Job Name])
	- Set task to run under the user the vbackup user account created above
	- Set task to Run whether the user is logged in or not
	- Set task to Run with highest privileges
- 5. On the Triggers tab, add an On a schedule-based trigger per your requirements
- 6. On the Actions tab, add a Start a program-based action as described below:
	- Set Program/script to path of Thinware vBackup executable (e.g. "C:\Program Files\Thinware\vBackup\vBackup.exe")
	- Add arguments based on the following:

To execute the default job for a virtual machine:

-v [machine name] (e.g. -v vm01)

To execute a specific job for a virtual machine:

-v [machine name] -j [job name] (e.g. -v vm01 -j job01)

To execute the default job for a physical/powered-on machine:

-p [machine name] (e.g. -p server01)

To execute a specific job for a physical/powered-on machine:

-p [machine name] -j [job name] (e.g. -p server01 -j job01)

- 7. Repeat step 2-6 as required to add additional jobs to be executed by this task
- 8. Click OK to close the Create Task form
- 9. Enter the password for the vbackup user account created above and click OK

**Note 1:** The task will fail (without error) if you do not provide the job name argument (e.g. -j [job name]) and no default job is set for the virtual/physical machine.

**Note 2:** Mapped drives (to a network share) in Windows do not persist to user sessions used to execute scheduled tasks. If you are using a mapped drive as your Backup Root you will need to map the drive in an action preceding the action that executes the Thinware vBackup job. An easy way to do this is using the Windows "net use" command (e.g. net use X: \\servername\sharename\foldername).

#### **Test task to verify proper configuration:**

- 1. In Task Scheduler, select the task created above
- 2. From the Action menu, choose Run

**Note:** Since the task is set to run whether the user is logged in or not it will run in the background and will not display the Thinware vBackup console

3. Complete one or more of the following processes to verify successful completion

#### **For virtual machines:**

- 1. Open VMware vSphere Client and review the task history for the host **Note:** There will be a "Create virtual machine snapshot" and a "Remove snapshot" task for the virtual machine each time a Thinware vBackup job is executed
- 2. Review the log file for the job that was executed
	- 1. In Thinware vBackup Client, from the View menu, choose Inventory
	- 2. Select the virtual machine the job is for in the inventory tree on the left
	- 3. On the virtual machine's Summary tab, under the Jobs section, right-click the job and choose "View Log"
- 3. Verify virtual machine backup exists
	- 1. In Thinware vBackup Client, from the View menu, choose Inventory
	- 2. Select the virtual machine the backup is for in the inventory tree on the left
	- 3. On the virtual machine's Backups tab, verify status reads OK, right-click the backup and choose Open

#### **For physical/powered-on machines:**

- 1. Open VMware Converter Standalone Client and review the job and task history **Note:** The computer name/IP address in the Source column will match the physical/powered-on machine's Name as displayed in Thinware vBackup Client.
- 2. Open VMware vSphere Client and review the task history for the replica host **Note:** There will be a "Create virtual machine" and one or more "Find entity by UUID" and "Open remote disk for read/write" tasks each time a Thinware vBackup job is executed.
- 3. Review the vBackup log file for the job that was executed
	- 1. In Thinware vBackup Client, from the View menu, choose Inventory
	- 2. Select the physical/powered-on machine the job is for in the inventory tree on the left
	- 3. On the physical/powered-on machine's Summary tab, under the Jobs section, rightclick the job and choose "View Log"
- 4. Verify physical/powered-on machine replica exists

**Note:** Replicas are created and registered on the host server and datastore as specified in the job's settings. Open VMware vSphere Client, connect to the host server and verify virtual machine (physical/powered-on machine replica) exists and is configured properly.

### <span id="page-22-0"></span>**Managing Virtual Machine Backups Created by Thinware vBackup**

Virtual machine backups created by Thinware vBackup can be managed in Thinware vBackup Client. Complete the following steps to manage virtual machine backups:

#### **To set a virtual machine backup as unmanaged:**

- 1. In Thinware vBackup Client, from the View menu, choose Inventory
- 2. Select the virtual machine the backup is for in the inventory tree on the left

3. On the virtual machine's Backups tab, right-click the backup and choose "Set as Unmanaged"

#### **To move a virtual machine backup:**

- 1. In Thinware vBackup Client, from the View menu, choose Inventory
- 2. Select the virtual machine the backup is for in the inventory tree on the left
- 3. On the virtual machine's Backups tab, right-click the backup and choose "Move…"
- 4. Select location for the backup to be moved to and click OK

#### **To permanently delete a virtual machine backup:**

- 1. In Thinware vBackup Client, from the View menu, choose Inventory
- 2. Select the virtual machine the backup is for in the inventory tree on the left
- 3. On the virtual machine's Backups tab, right-click the backup and choose "Delete from Disk"

### <span id="page-23-0"></span>**Troubleshooting Backup and Replication Job Failures**

E-mail notifications, log files and console messages are all available to assist you in troubleshooting backup and replication job failures.

When reviewing e-mail notifications and log files, you should look for lines preceded by a capital "E" or lowercase "e". Lines preceded by a capital "E" indicate that a critical error was encountered. Critical errors will cause a backup job to fail. Lines preceded by a lowercase "e" indicate that a minor error was encountered. Minor errors will not cause a backup job to fail, but should be looked into as they may cause things like e-mail notifications to not be sent or temporary password files to not be encrypted properly.

#### **To view the log file for a backup or replication job:**

- 1. In Thinware vBackup Client, from the View menu, choose Inventory
- 2. Select the virtual or physical/powered-on machine the job is for in the inventory tree on the left
- 3. On the virtual or physical/powered-on machine's Summary tab, under the Jobs section, right-click the job and choose "View Log"

**Tip:** Most backup job errors happen while the virtual machine's disk files are being downloaded. To assist with troubleshooting Thinware vBackup captures the responses returned by VMware Virtual Disk Manager. You can find this information in each log entry under the section titled "VMware Virtual Disk Manager response for Hard disk X" (where X equals the hard disk number). For common errors reported by VMware Virtual Disk Manager you will also see a corresponding "tip" on how to resolve the issue or how to perceive the error (if it is merely a warning).

#### **To view the console for a backup or replication job:**

- 1. In Thinware vBackup Client, from the View menu, choose Inventory
- 2. Select the virtual or physical/powered-on machine the job is for in the inventory tree on the left
- 3. On the virtual or physical/powered-on machine's Summary tab, under the Jobs section, right-click the job to be edited and choose "Execute Now"
- 4. Select a debug breakpoint of either Before or After. This will cause the console window to remain open after the job has completed, allowing you to review messages and the processes executed.

**Note:** If you enable debug mode while running a backup job and the backup job fails none of the data created by the backup job will be removed. This is meant to help with troubleshooting, but can result in large amounts of backup data being left on backup storage in an unmanaged state.

**Tip:** If you enable debug mode while running a backup job the temporary files created during the backup process are not automatically removed. These files are often useful when troubleshooting certain errors.

# <span id="page-25-0"></span>**Data Restoration and Disaster Recovery**

Hopefully it will never happen, but when it comes time to recover a virtual machine backup, or individual files and folders contained in a virtual machine backup, you will need to be prepared. The following sections describe the processes and tools used to restore full virtual machines, or individual files and folders, from virtual machine backups created by Thinware vBackup.

### <span id="page-25-1"></span>**Restoring Virtual Machines Using Thinware vBackup Client**

Virtual machine backups created by Thinware vBackup can be restored using the Restore Backup wizard in Thinware vBackup Client. Complete the following steps to restore a virtual machine backup using Thinware vBackup Client:

- 1. In Thinware vBackup Client, from the View menu, choose Inventory
- 2. Select the virtual machine the backup is for in the inventory tree on the left
- 3. On the virtual machine's Backups tab, right-click the backup and choose "Restore…"
- 4. On the Restore Backup Wizard, enter a name for the new virtual machine, select the host server and datastore to create it on and click Next
- 5. Review the virtual machine summary and click Next
- 6. Select appropriate options for the restoration process and click Next
- 7. Review the wizard summary and click Restore to begin the restoration process
- 8. Once the restoration process completes, review the process summary and click Close to close the Restore Backup wizard

**Note:** The use of the Restore Backup wizard in Thinware vBackup Client requires the SSH service to be running on the host server.

## <span id="page-25-2"></span>**Restoring Virtual Machines Using VMware vCenter Converter Standalone**

Virtual machine backups created by Thinware vBackup are platform independent, meaning you don't necessarily need to use Thinware vBackup Client to restore them. If you are more familiar or more comfortable with using VMware vCenter Converter Standalone, this works just as well as the Restore Backup wizard in Thinware vBackup Client. Complete the following steps to restore a virtual machine backup using VMware vCenter Converter Standalone:

1. In VMware vCenter Converter Standalone, from the File menu choose New > "Convert machine…"

- 2. Select "Backup image or third-party virtual machine" for source type, select the VMX file (example: D:\Backup\vlab5vm01\130120\_040644\vlab5vm01.vmx) in the virtual machine backup's folder for Virtual machine file and click Next
- 3. Select "VMware Infrastructure virtual machine" for destination type, enter connection information for VMware Infrastructure server and click Next
- 4. Enter a name for the new virtual machine and click Next
- 5. Select the datastore, host and virtual machine version and click Next
- 6. Set parameters for the conversion task as needed and click Next
- 7. Review the conversion summary and click Finish to begin the restoration process

## <span id="page-26-0"></span>**Instantly Restoring Virtual Machines Using VMware Workstation or VMware Player**

Virtual machine backups created by Thinware vBackup are compatible with VMware Workstation and VMware Player products. Virtual machine backups can be launched in VMware Workstation or VMware Player for the purposes of testing or for instant restore when there is inadequate time available to complete a full restore to a VMware ESX(i) host server. Complete the following steps to instantly restore a virtual machine backup using VMware Workstation or VMware Player:

- 1. In Thinware vBackup Client, from the View menu, choose Inventory
- 2. Select the virtual machine the backup is for in the inventory tree on the left
- 3. On the virtual machine's Backups tab, right-click the backup and choose Open
- 4. The backup's file system folder will be opened in Windows Explorer, right-click the virtual machine configuration (VMX) file with the file name ending in \_InstantRestore.vmx (example: vlab5vm01\_InstantRestore.vmx) and click Open with > VMware Workstation (or VMware Player)

**Note 1:** The instant restore version of the virtual machine is configured to have all network adapters disconnected at startup.

**Note 2:** Virtual machine backups launched for testing or instant restore are protected from expiration and automatic deletion. To manually delete a virtual machine backup, simply right-click the backup and click "Delete from Disk".

**Note 3:** Virtual machine backups launched for testing or instant restore can be later powered-off and restored to a VMware ESX(i) host server (see ["Restoring Virtual Machines Using Thinware vBackup](#page-25-1)  [Client"](#page-25-1) on page [26](#page-25-1) or ["Restoring Virtual Machines Using VMware vCenter Converter Standalone"](#page-25-2) on page [26](#page-25-2) for instructions).

# <span id="page-26-1"></span>**Recovering Individual Files and Folders Using Thinware vBackup Client**

Virtual disks contained in virtual machine backups created by Thinware vBackup can be mounted as a separate drive in Windows to facilitate recovery of files and folders using the Mount Disks feature in

Thinware vBackup Client. Complete the following steps to mount a virtual machine backup's virtual disk and recover individual files and folders using Thinware vBackup Client:

- 1. In Thinware vBackup Client, from the View menu, choose Inventory
- 2. Select the virtual machine the backup is for in the inventory tree on the left
- 3. On the virtual machine's Backups tab, right-click the backup and choose "Mount Disks…"
- 4. On the Mount Disks form, select the disk you wish to mount and click "Mount…"
- 5. On the Mount Disk form, enter the volume number you wish to mount, choose the drive letter to be used and click OK
- 6. You will be directed back to the Mount Disks form and the volume and drive letter will be indicated next to all disks that are currently mounted
- 7. When done, select the disk you wish to unmount and click Unmount or simply close the Mount Disks form to unmount all mounted disks

### <span id="page-27-0"></span>**Recovering Individual Files and Folders Using VMware Disk Mount**

Virtual disks contained in virtual machine backups created by Thinware vBackup are compatible with the VMware Disk Mount utility. VMware Disk Mount is installed with VMware Virtual Disk Development Kit and allows you to mount a virtual disk as a separate drive in Windows. Complete the following steps to mount a virtual machine backup's virtual disk and recover individual files and folders using VMware Disk Mount:

- 5. In Thinware vBackup Client, from the View menu, choose Inventory
- 6. Select the virtual machine the backup is for in the inventory tree on the left
- 7. On the virtual machine's Backups tab, right-click the backup and choose Open
- 8. Make a note of the virtual disk's name that you wish to mount (example: vlab5vm01.vmdk)
- 9. Open Command Prompt (Windows Start menu > All Programs > Accessories > Command Prompt)
- 10. Mount the virtual disk as a drive by executing a command based on the following syntax: vmware-mount [next-available-drive-letter:] [path-to-virtual-disk] /m:n

Example: C:\Program Files\VMware\VMware Virtual Disk Development Kit\bin\vmwaremount.exe" X: D:\Backup\vlab5vm01\130120\_040644\vlab5vm01.vmdk /m:n

- 11. Open the drive mounted in step 6 and restore individual files and folders as needed
- 12. When done, remove the mounted drive by executing a command based on the following syntax: vmware-mount [mounted-drive-letter:] /d

Example: C:\Program Files\VMware\VMware Virtual Disk Development Kit\bin\vmwaremount.exe" X: /d